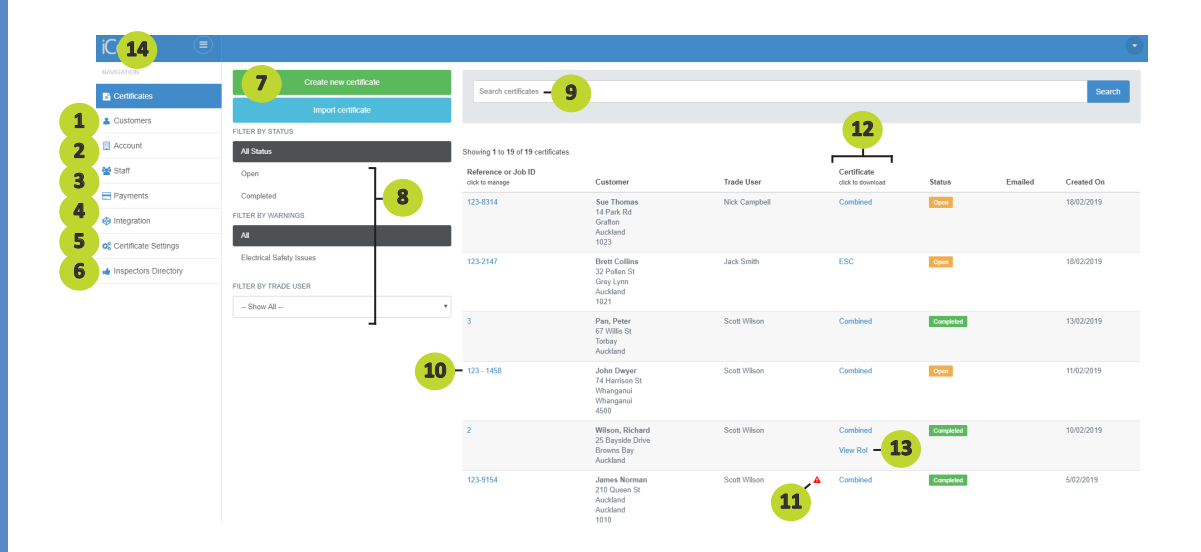

- **Add your account details, logos, back up email address and choose the type of certificates you require.**
- **Add staff, change permissions, reset passwords and renew rather than adjust practising licence expiry date.**
- **View invoice's and add credit card details.**
- **Integrate to Simpro.**
- **Certificate settings**
	- **a. Add sDoCs**
	- **b. Add manufacturer's instructions**
	- **c. Add electrical reference standards**
	- **d. Add electrical system types**
	- **e. Adjust testing results page**
	- **f. Add quick scripts for common work descriptions.**
- **Select your iCert registered electrical inspector.**
- **Click to create a certificate.**
- **Filter open and completed jobs, tradesmen's certificates, certificate's indicating a safety issue.**
- **Search by address, reference number, customer name or electrician.**
- **Click for certificate options, email, copy, delete, view additional information and load supporting documents.**
- **The red triangle indicates a note has been left on the certificate regarding unsafe or repair work that needs attention. Hover the mouse cursor over the triangle to view the note.**
- **Click to view certificates.**
- **If you are using an iCert registered electrical inspector, their completed RoI will appear here for you to view and download.**
- **Shortcut to your Dashboard.**